# **How do I grade an assessment (i.e. test or quiz) using a rubric?**

# **Go to Tests & Quizzes.**

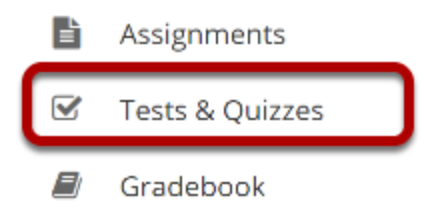

Select the **Tests & Quizzes** tool from the tool menu of your site.

# **From the Actions menu for the assessment you want to grade, select Scores.**

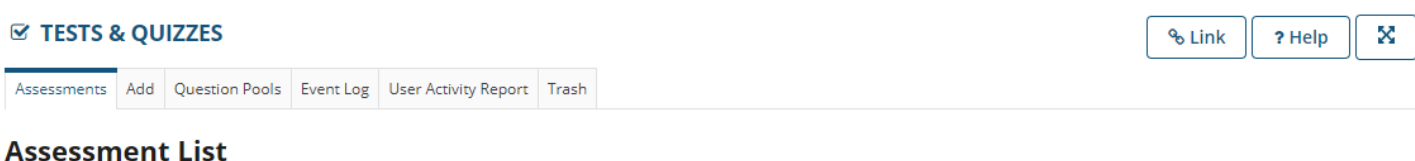

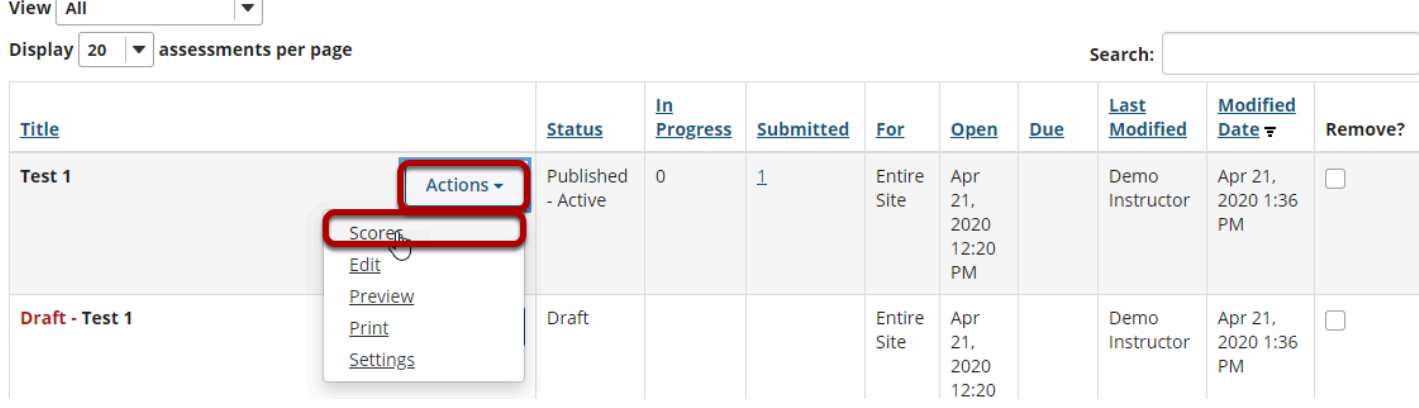

 $\Omega$  Tip: You may also select the number in the Submitted column to go to the student submissions for an assessment.

# **To grade one student at a time, select the student's name**

# **for the submission to be graded.**

#### **Total Scores: Test 1**

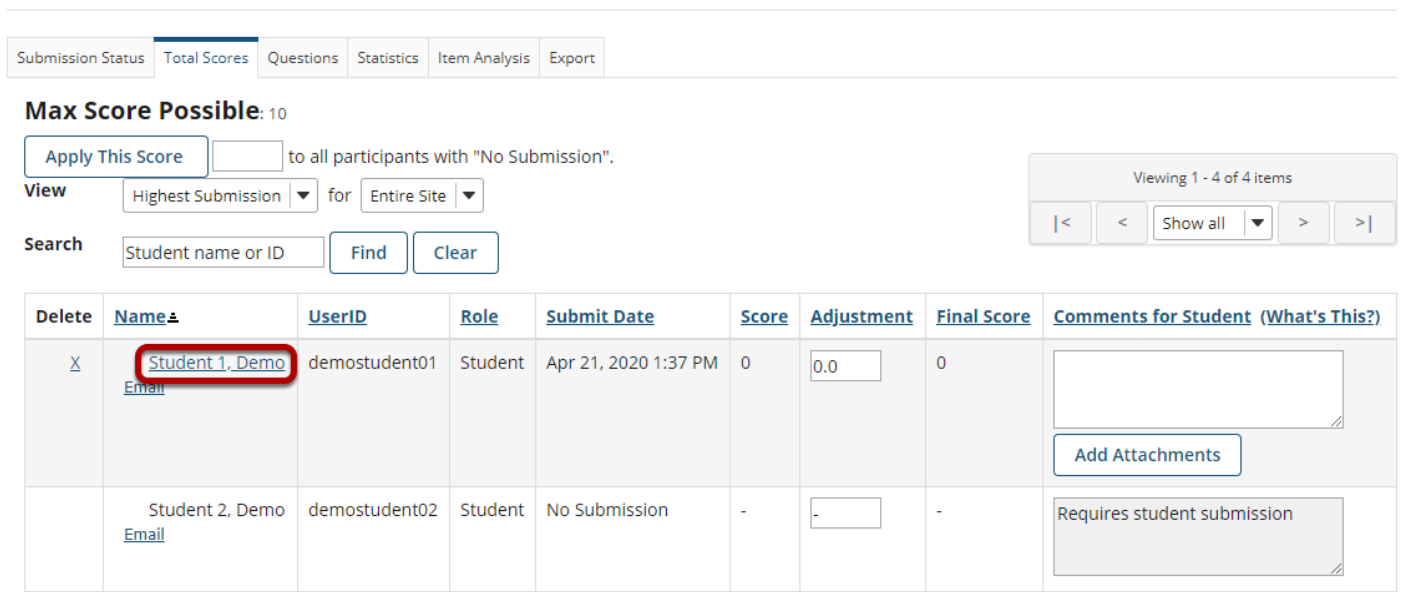

# **Select the Grading Rubric tab.**

#### **Demo Student 1**

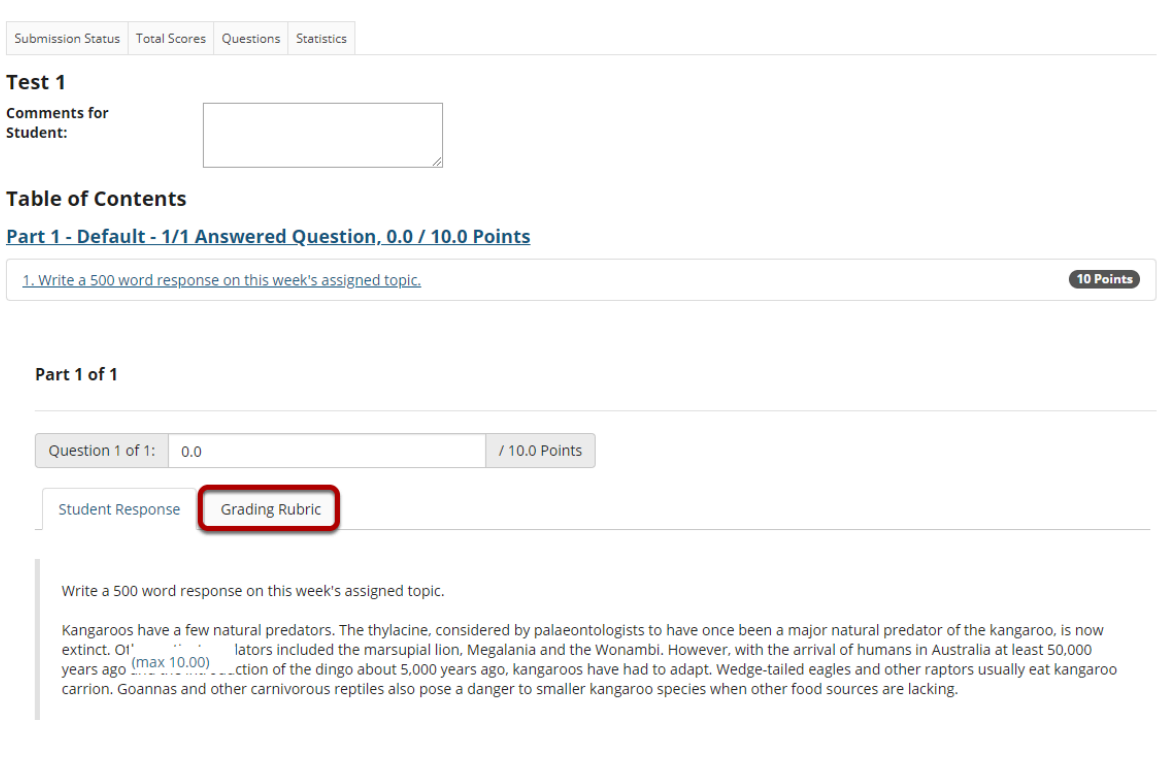

#### **Select the appropriate rating level for each criterion.**

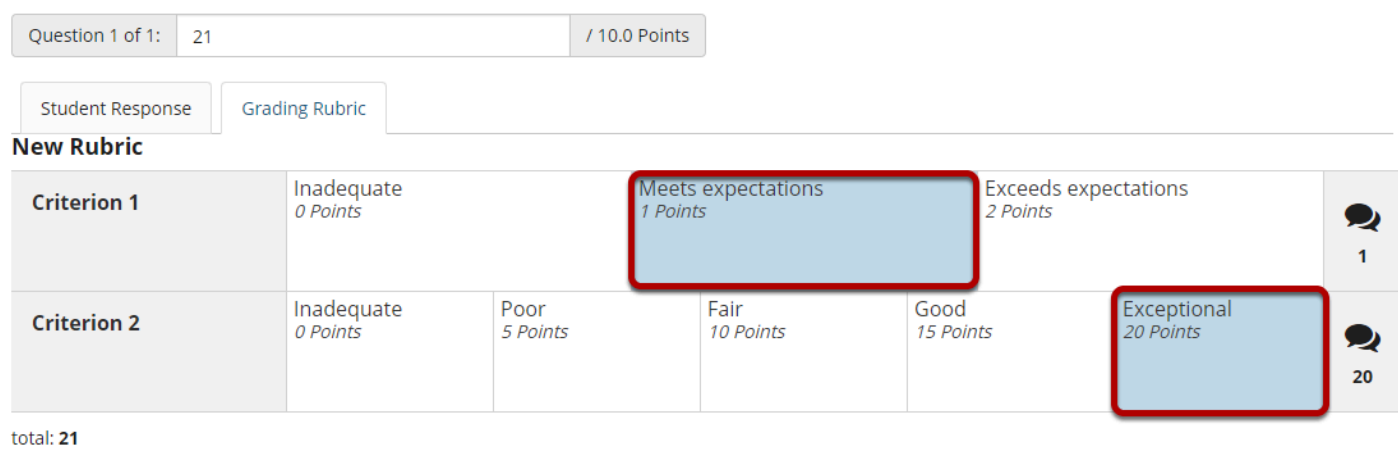

The points will be added up automatically based on your rating selections. The total points earned will appear below the rubric.

#### **(Optional) If you allowed individual score adjustments, you may fine tune the rating points if needed.**

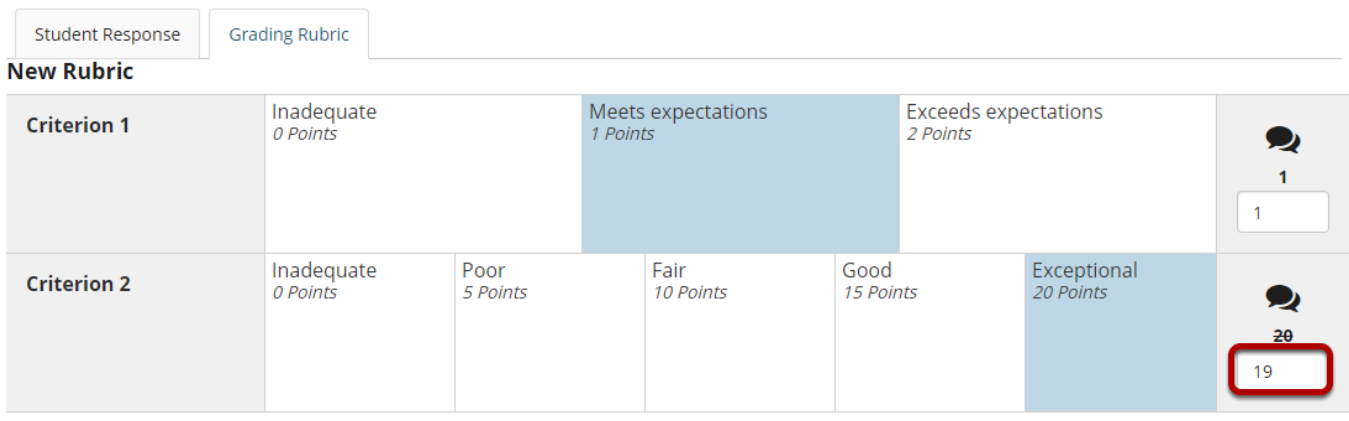

Total: 20

#### **(Optional) Select the Comment icon [Leave a comment for the student about this criterion] if you would like to include additional feedback.**

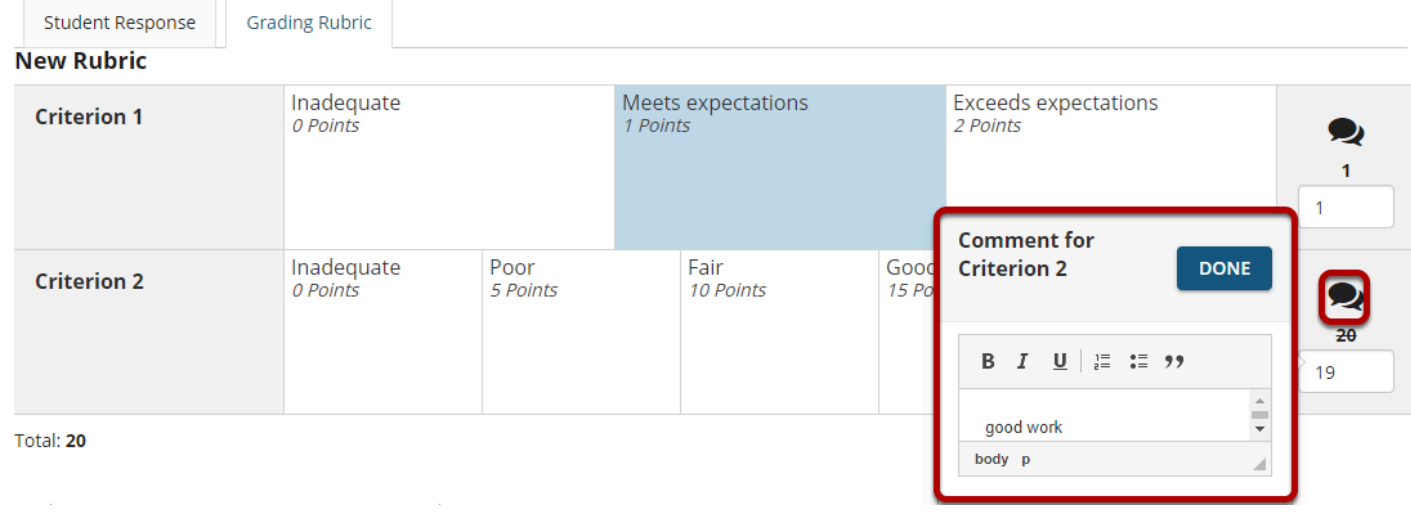

Enter your comments into the text field provided, and select **Done** when finished.

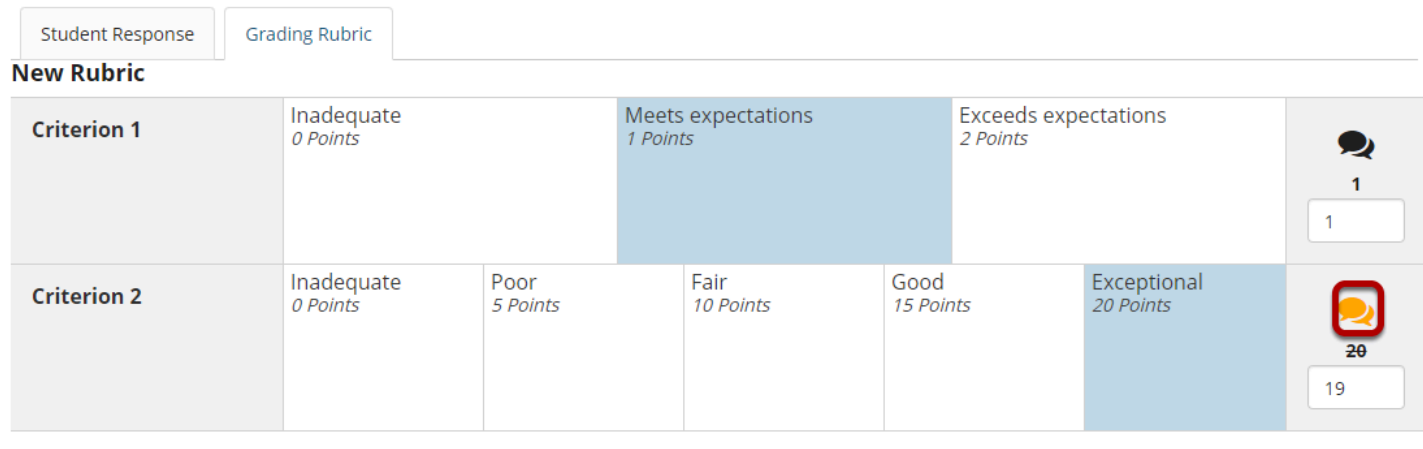

Total: 20

*Note: The Comments icon changes color when there are comments saved.* 

### **Select Update when finished grading the assessment.**

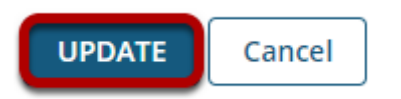

# **Alternatively, you may select the Questions tab to grade one question at a time for the whole class.**

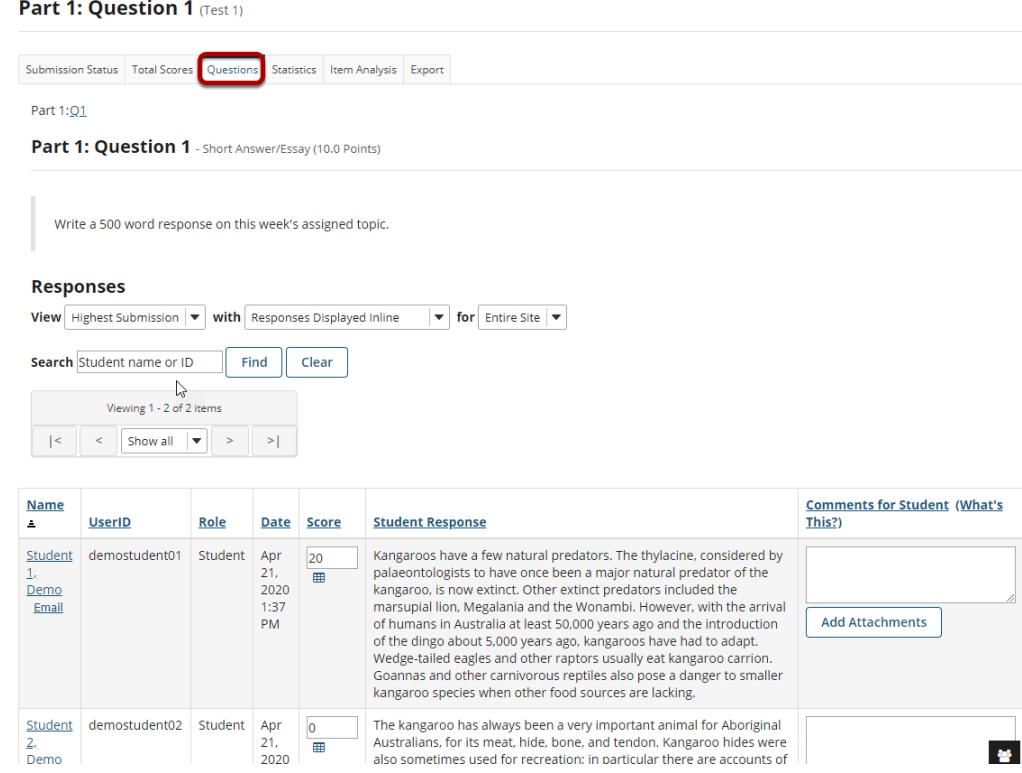

#### **Select the Rubric icon for the student you want to grade.**

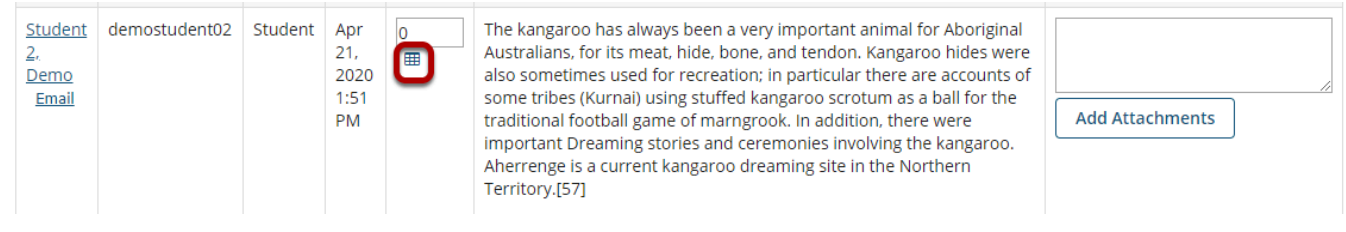

### **Select the appropriate rating level for each criterion.**

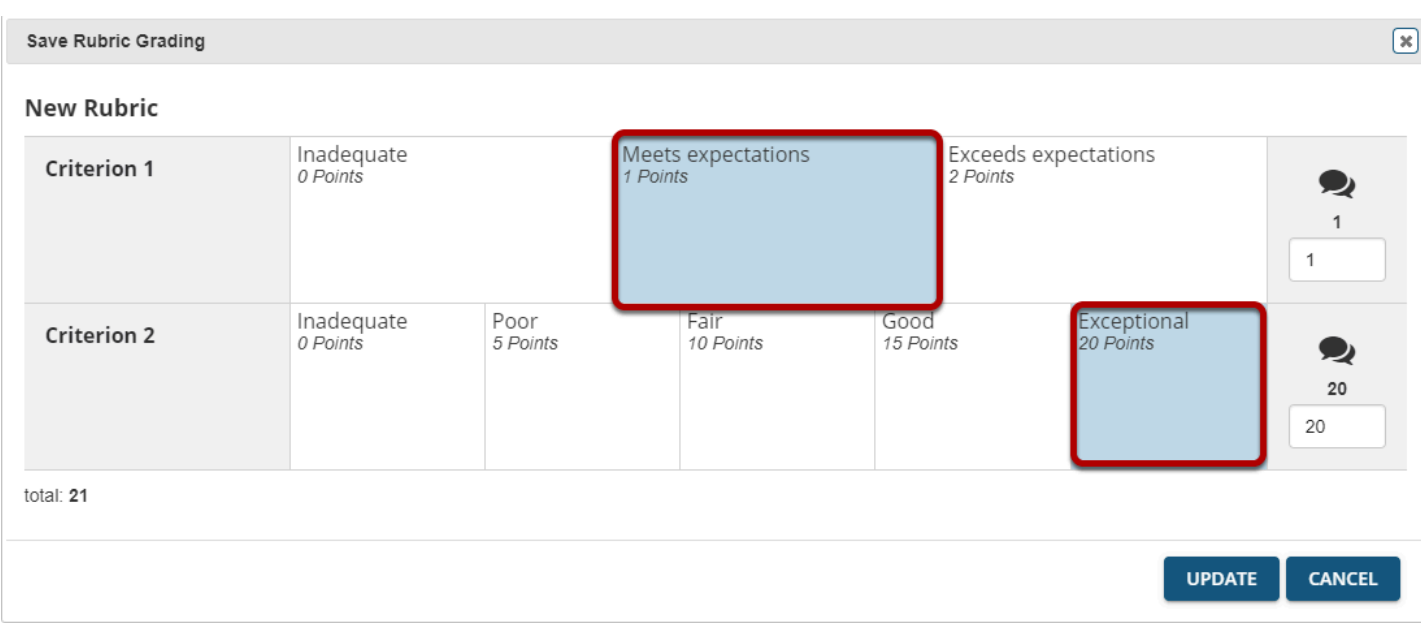

The points will be added up automatically based on your rating selections. The total points earned will appear below the rubric.

#### **(Optional) If you allowed individual score adjustments, you may fine tune the rating points if needed.**

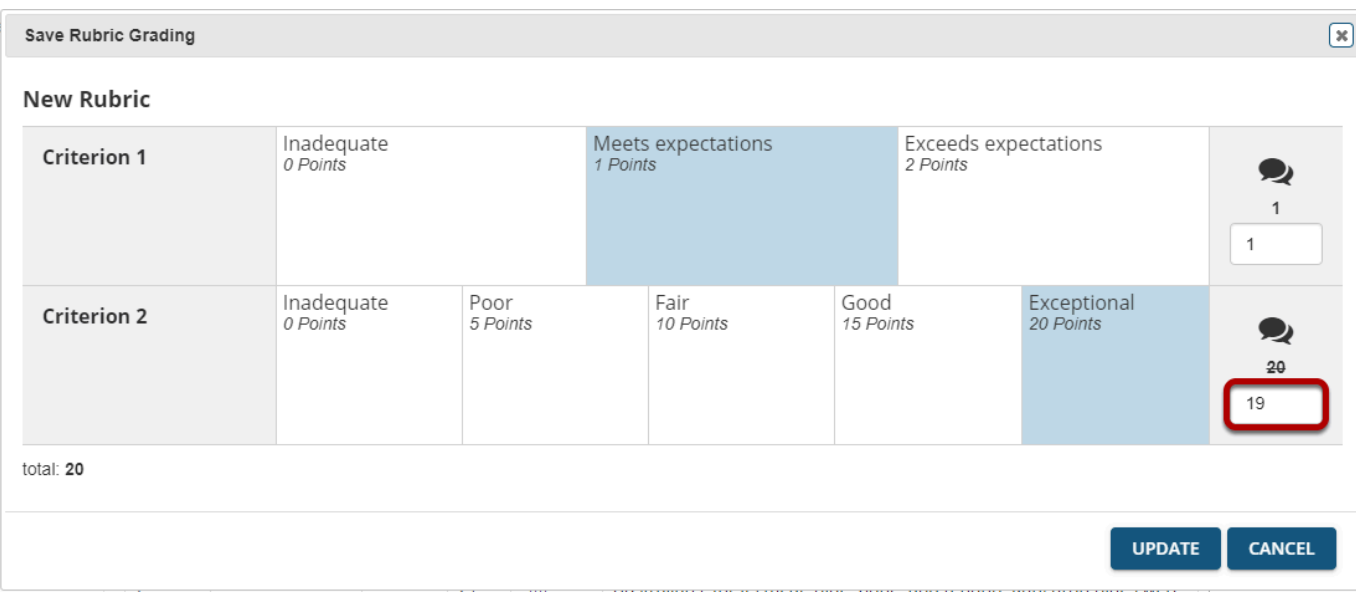

#### **(Optional) Select the Comment icon [Leave a comment for the student about this criterion] if you would like to include**

### **additional feedback.**

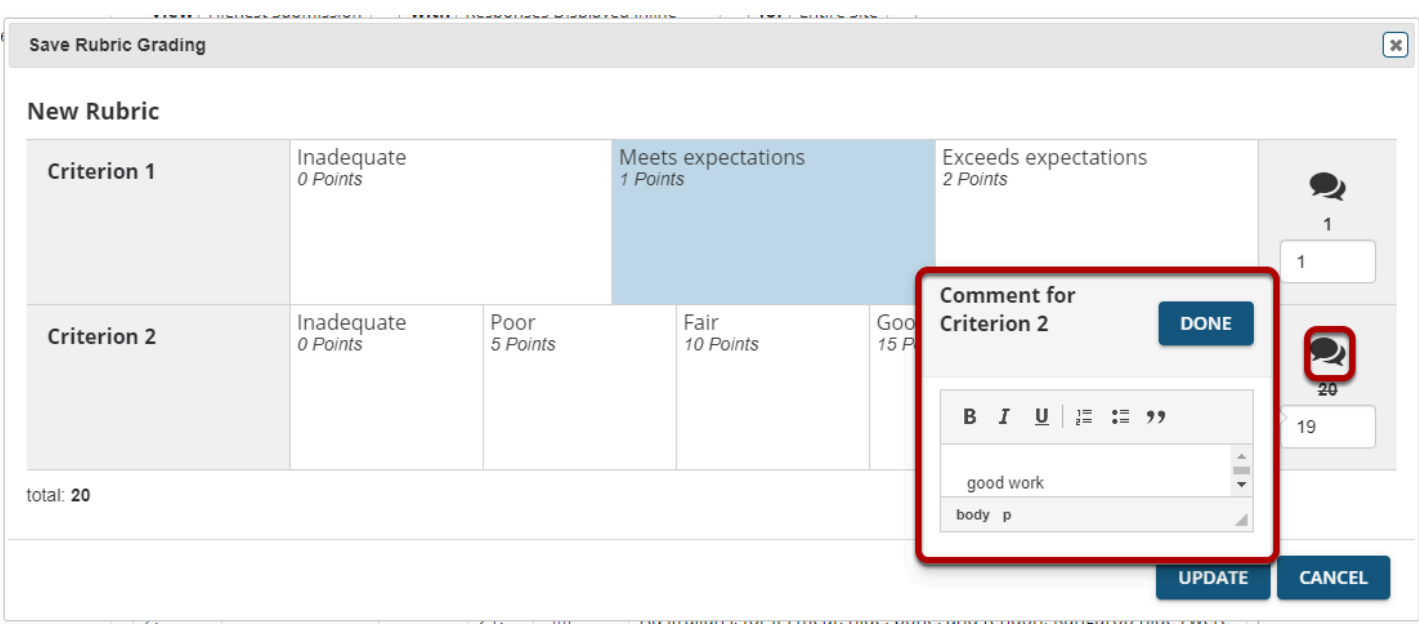

Enter your comments into the text field provided, and select **Done** when finished.

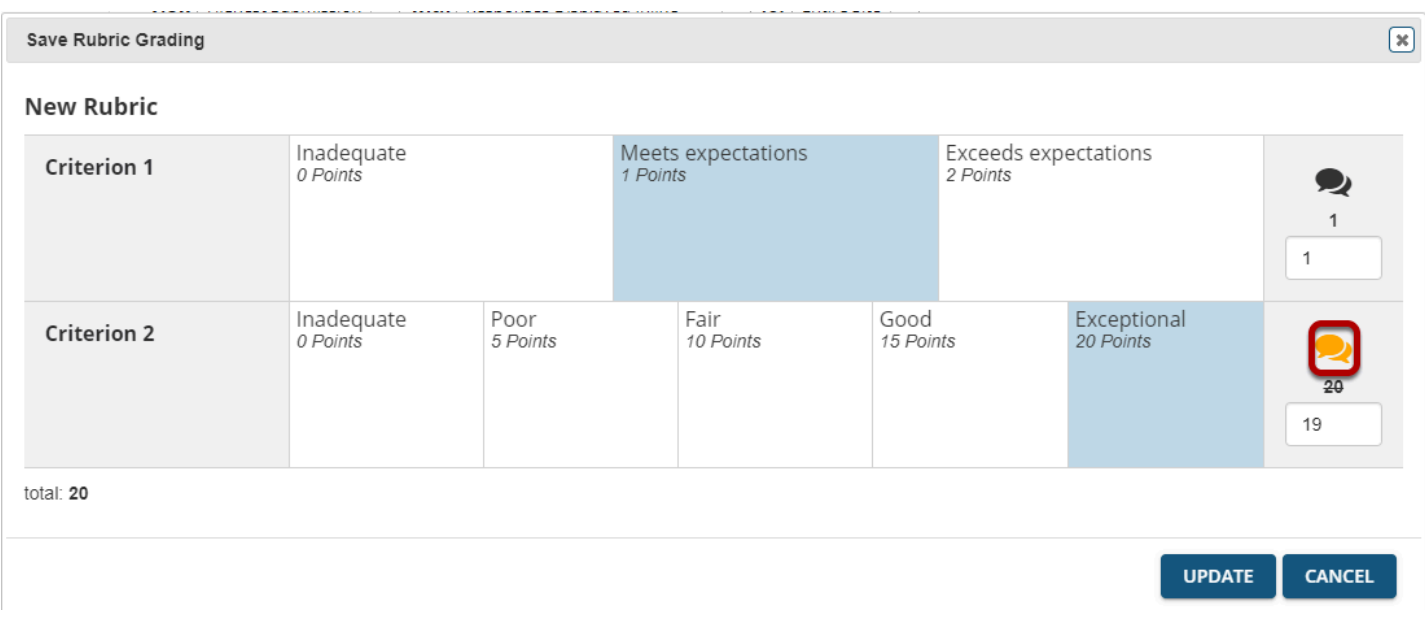

*Note: The Comments icon changes color when there are comments saved.* 

# **Select Update when finished grading the question.**

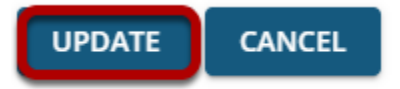